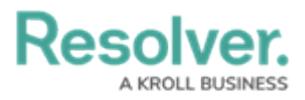

## **Attach a File or Image**

Last Modified on 10/01/2019 3:04 pm EDT

## **To attach a file or image to a dispatch:**

- 1. In the **Dispatches** panel, double-click the dispatch or click to select the dispatch, then click *Details.*
- 2. Click **n** Attachments.
- 3. Drag and drop the files into the panel or click **Select Files from your computer** to locate and upload the attachments from your computer.

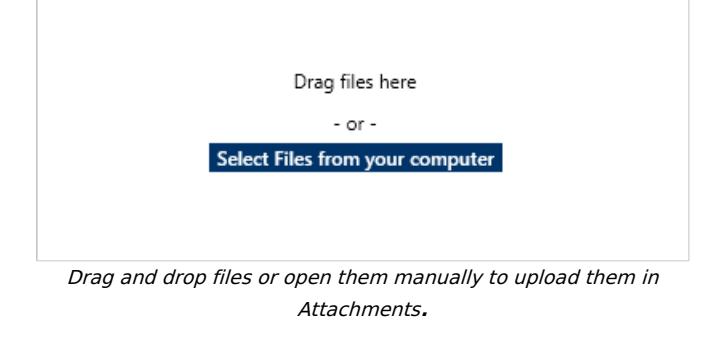

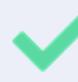

When an attachment has been successfully uploaded, the thumbnail preview window will turn green.

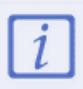

Only image attachments will display a thumbnail preview.

4. **Optional:** Enter an alternate name for the document in the text field next to the file's extension.

|       | Stolen Property Policy | .docx | 6.42MB |
|-------|------------------------|-------|--------|
|       | Description            |       |        |
|       |                        | e     |        |
| 100 % |                        |       |        |

An uploaded file's name and description fields.

5. **Optional:** Enter a description for the attachment in the **Description** field.